# **Comment récupérer le code pour se connecter à distance ? (Procédure pour ANDROID)**

## Table des matières

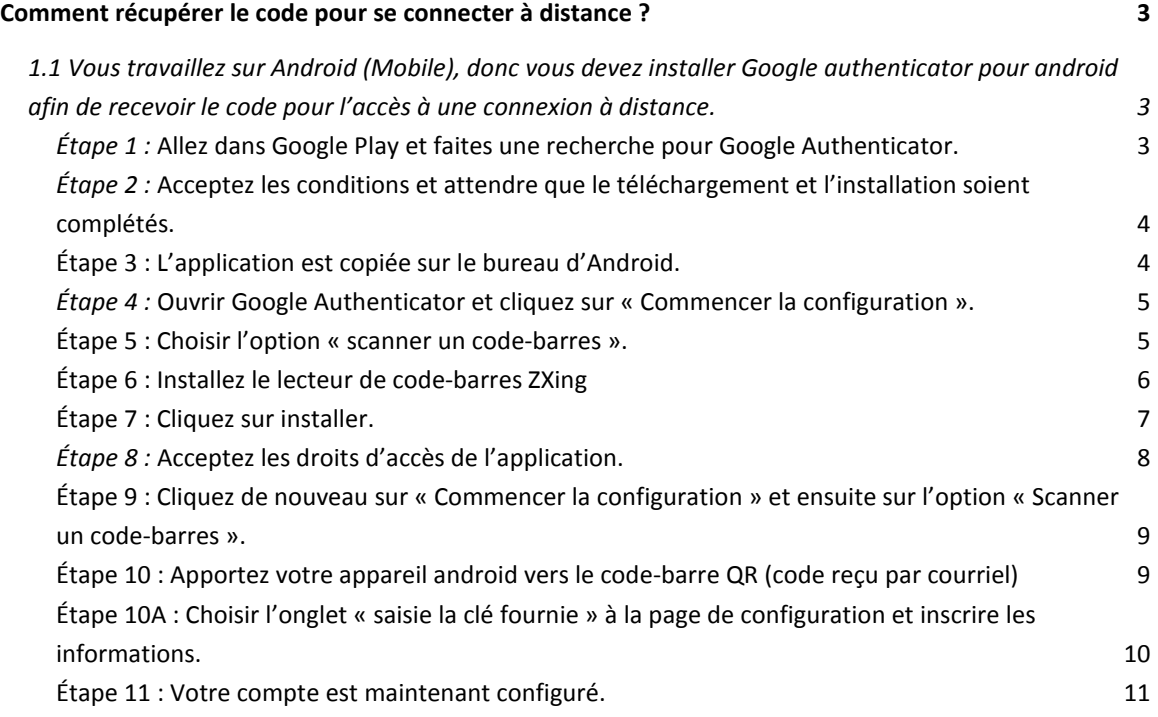

## <span id="page-2-0"></span>Comment récupérer le code pour se connecter à distance ?

<span id="page-2-1"></span>1.1 Vous travaillez sur Android (Mobile), donc vous devez installer Google authenticator pour android afin de recevoir le code pour l'accès à une connexion à distance.

<span id="page-2-2"></span>*Étape 1 :* Allez dans Google Play et faites une recherche pour Google Authenticator.

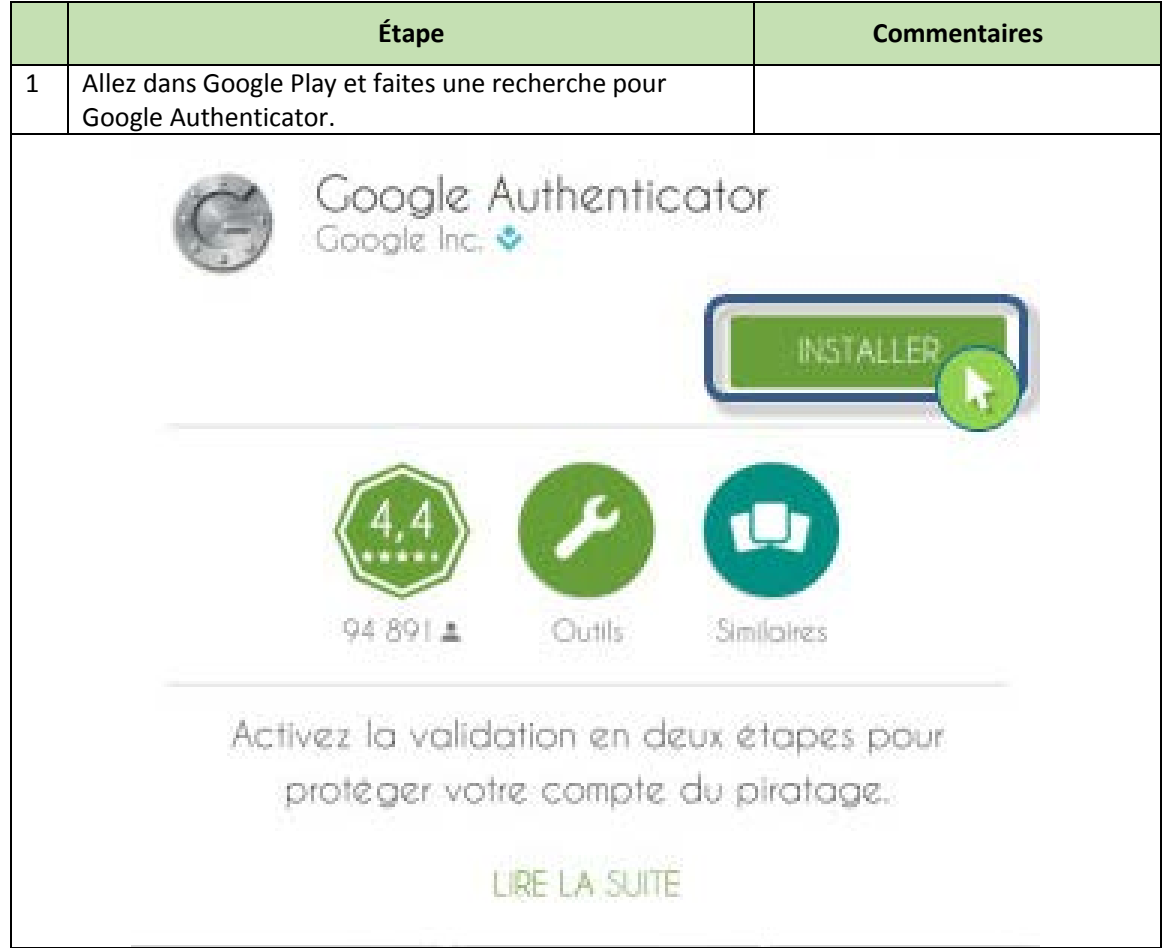

<span id="page-3-0"></span>*Étape 2 :* Acceptez les conditions et attendre que le téléchargement et l'installation soient complétés.

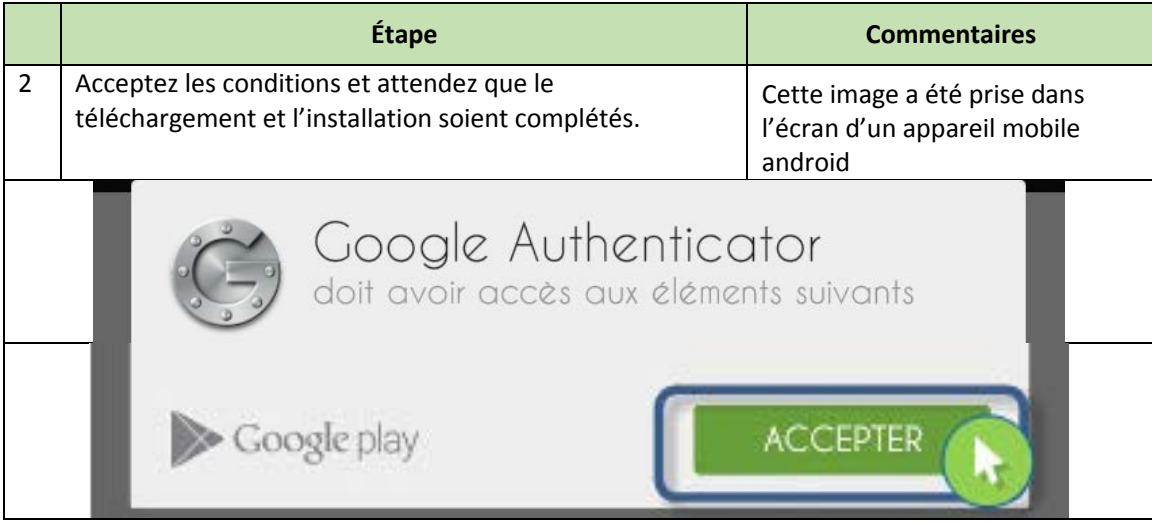

#### <span id="page-3-1"></span>Étape 3 : L'application est copiée sur le bureau d'Android.

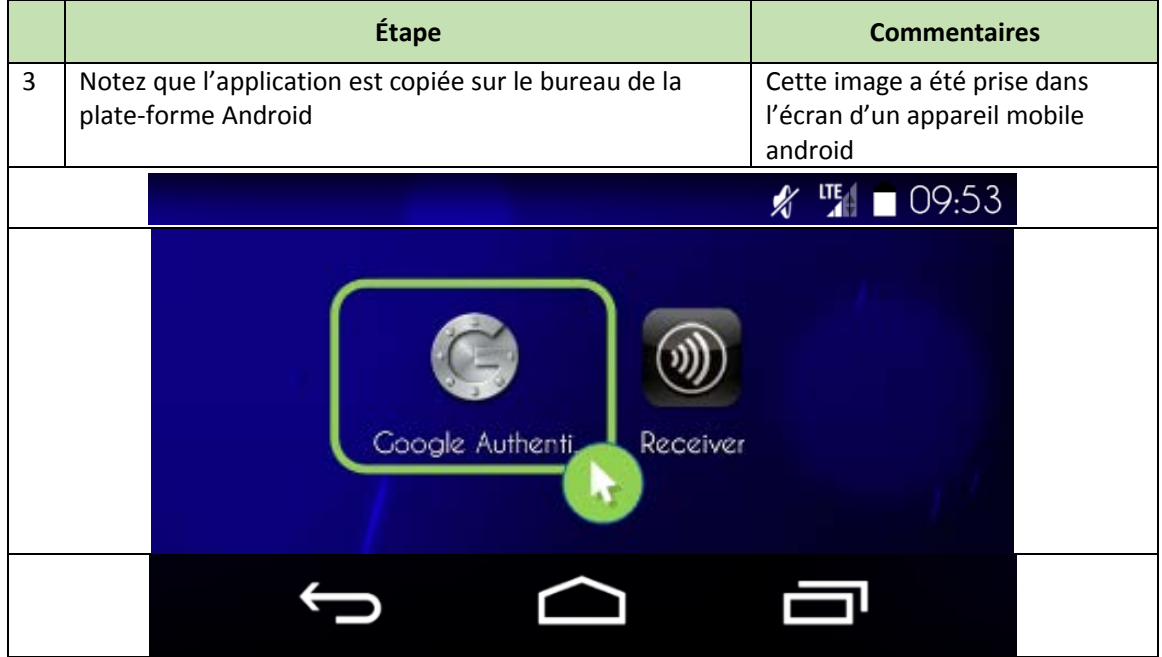

|                            | Étape                                                                         | <b>Commentaires</b>                                                     |
|----------------------------|-------------------------------------------------------------------------------|-------------------------------------------------------------------------|
| 4                          | Ouvrir Google Authenticator et cliquez sur « Commencer<br>la configuration ». | Cette image a été prise dans<br>l'écran d'un appareil mobile<br>android |
|                            |                                                                               | $\frac{LTE}{L}$ 09:53                                                   |
|                            | Google Authenticator                                                          |                                                                         |
| Commencer la configuration |                                                                               |                                                                         |

<span id="page-4-0"></span>*Étape 4 :* Ouvrir Google Authenticator et cliquez sur « Commencer la configuration ».

### <span id="page-4-1"></span>Étape 5 : Choisir l'option « scanner un code-barres ».

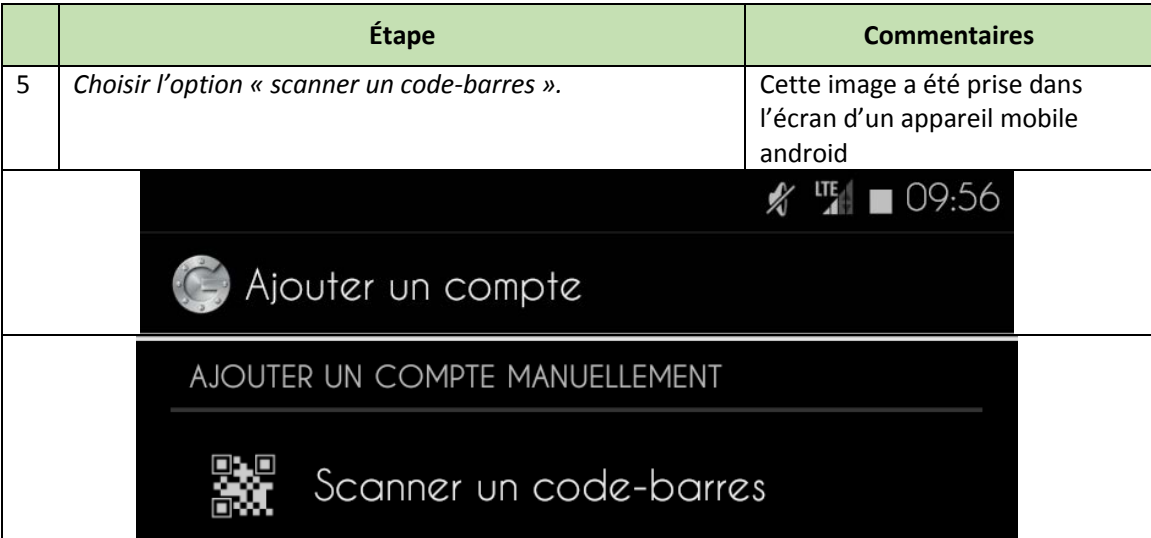

#### <span id="page-5-0"></span>Étape 6 : Installez le lecteur de code-barres ZXing

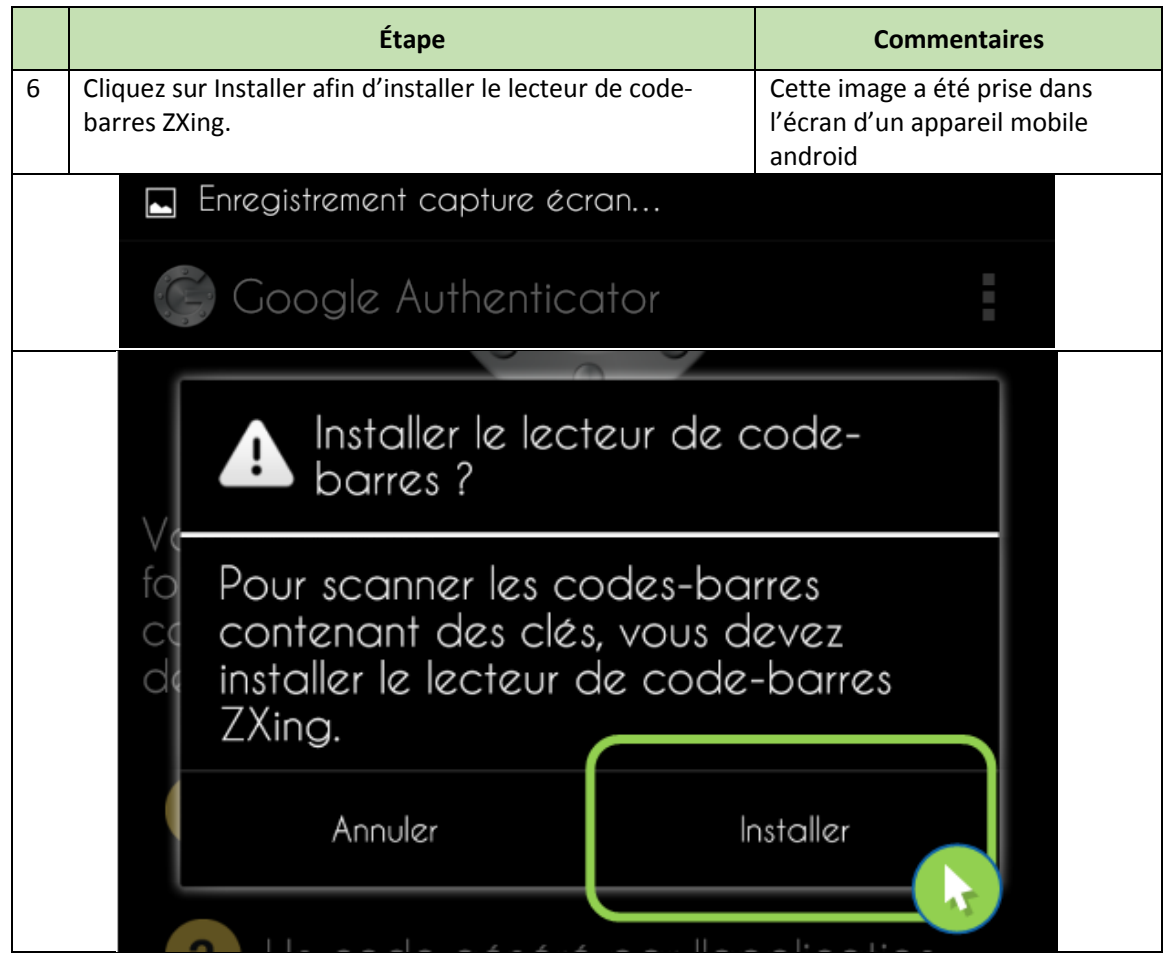

<span id="page-6-0"></span>Étape 7 : Cliquez sur installer.

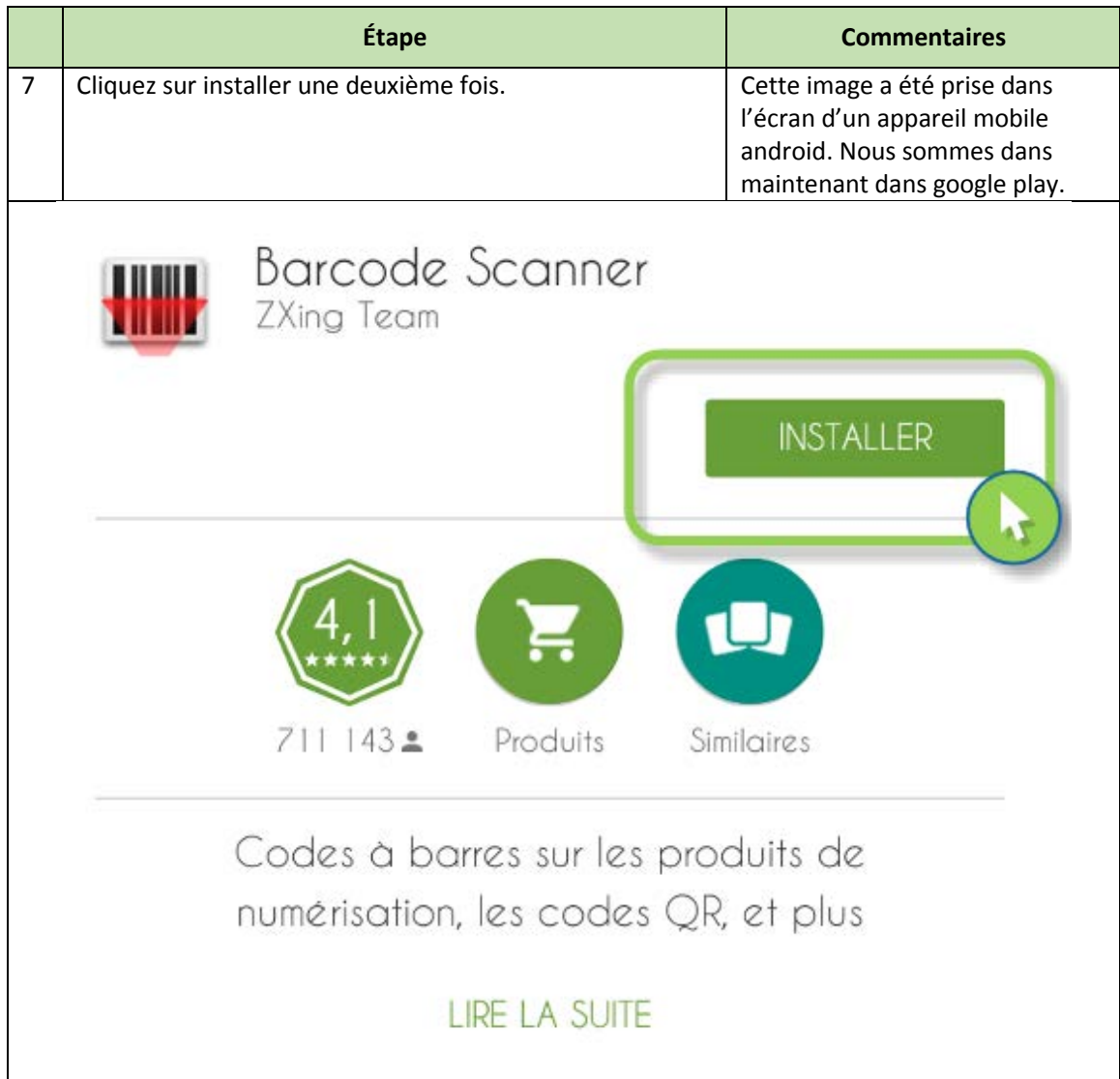

| Cette image a été prise dans<br>l'écran d'un appareil mobile<br>android. Nous sommes dans<br>maintenant dans google play. |
|----------------------------------------------------------------------------------------------------|
|                                                                                                    |
| doit avoir accès aux éléments suivants                                                                                    |
| Historique de l'appareil et des                                                                                           |
|                                                                                                    |
|                                                                                                    |
|                                                                                                    |
|                                                                                                    |
| <b>ACCEPTER</b>                                                                                                    |
|                                                                                                    |

<span id="page-7-0"></span>*Étape 8 :* Acceptez les droits d'accès de l'application.

<span id="page-8-0"></span>Étape 9 : Cliquez de nouveau sur « Commencer la configuration » et ensuite sur l'option « Scanner un code-barres ».

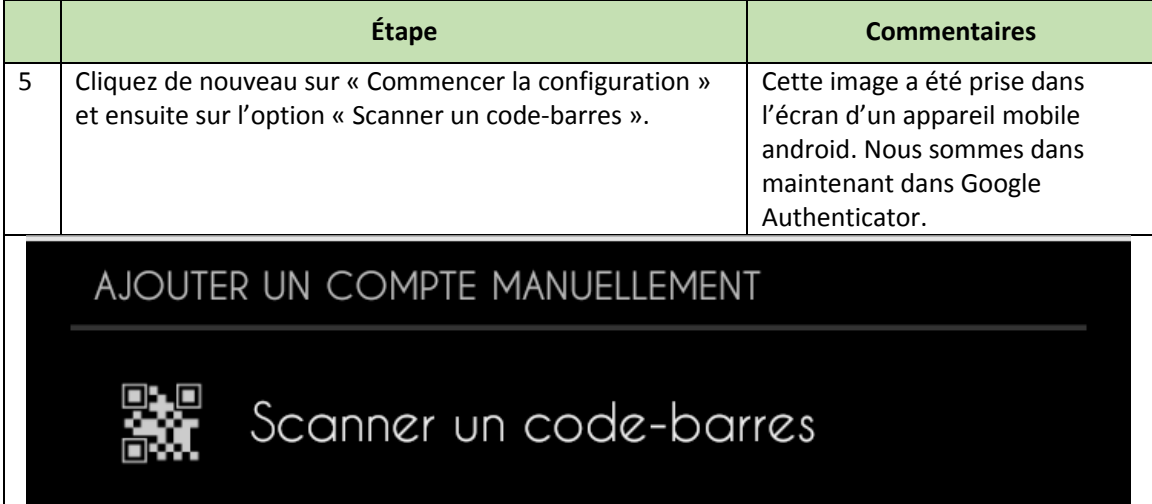

#### <span id="page-8-1"></span>Étape 10 : Apportez votre appareil android vers le code-barre QR (code reçu par courriel)

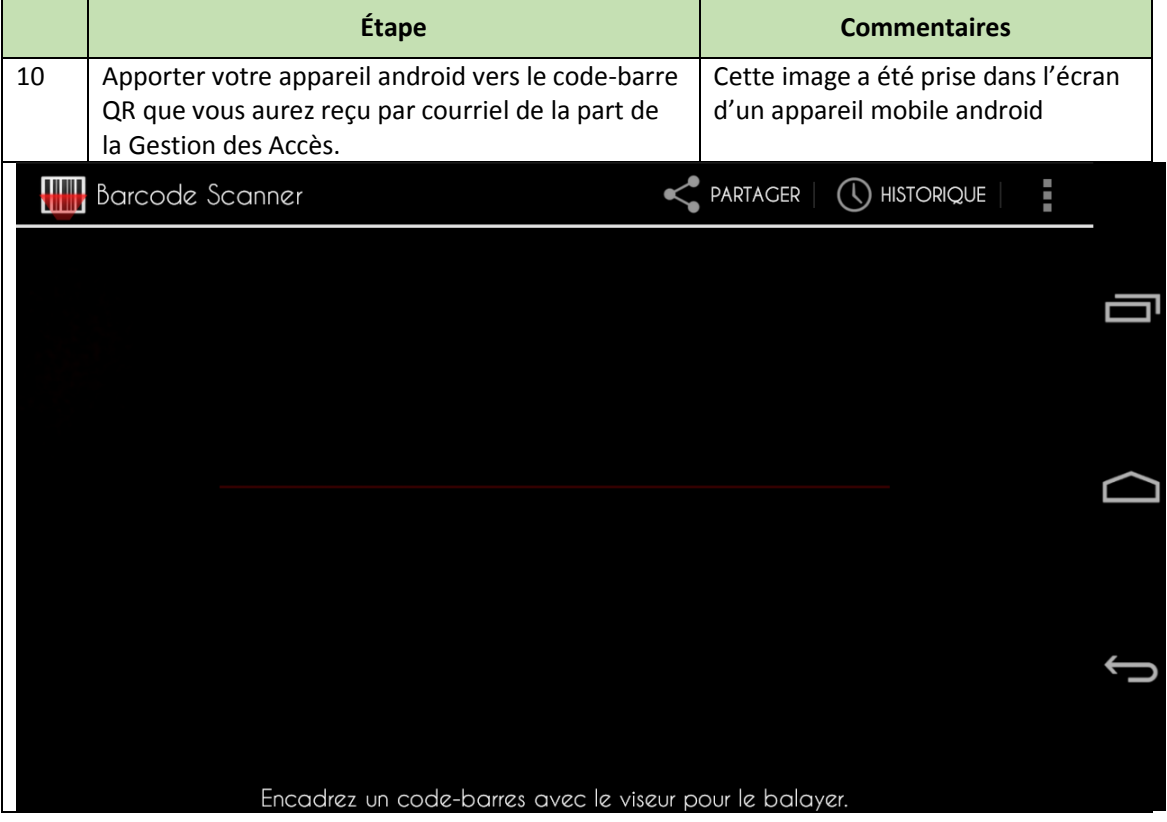

<span id="page-9-0"></span>Étape 10A : Choisir l'onglet « saisie la clé fournie » à la page de configuration et inscrire les informations.

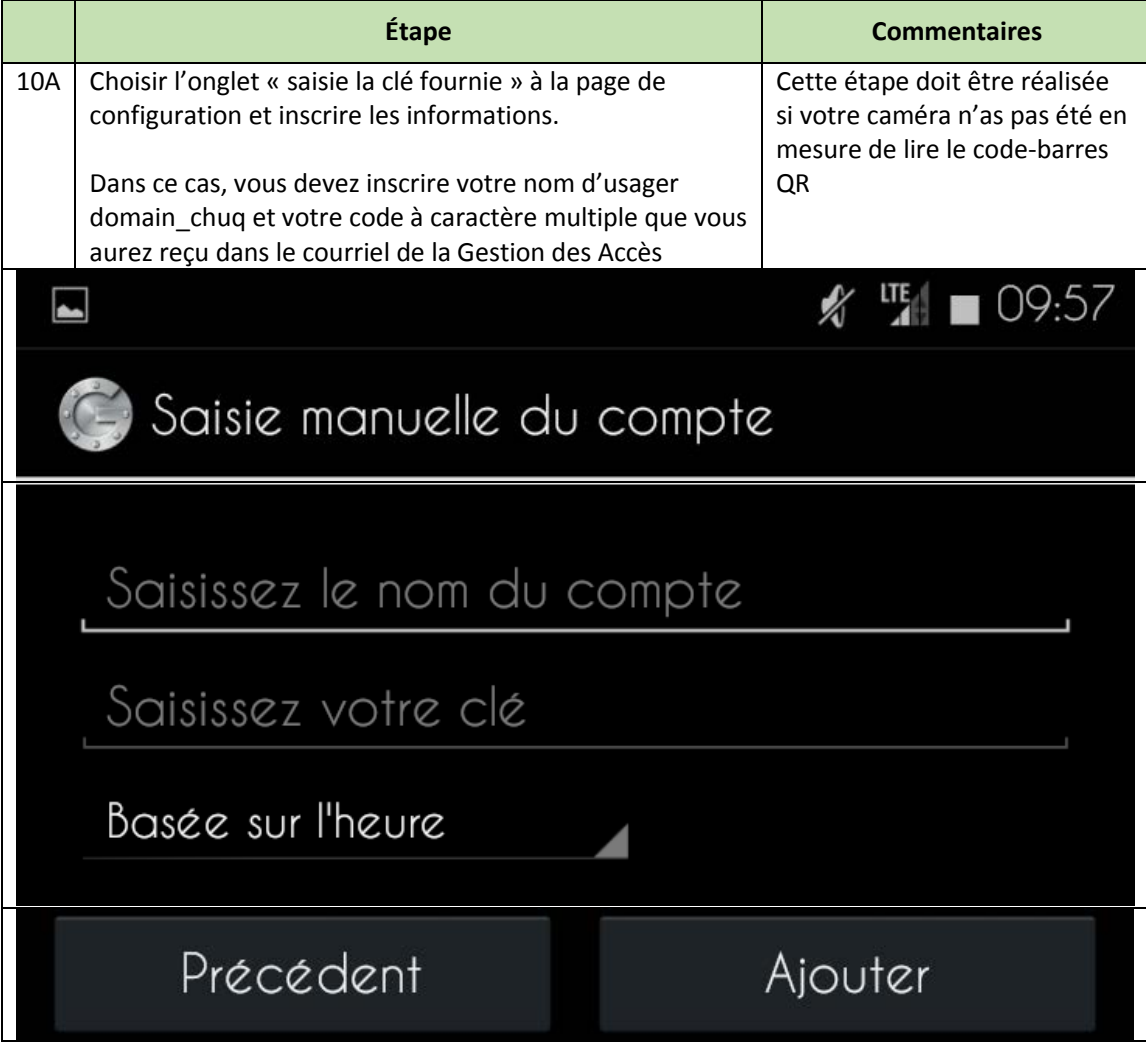

### <span id="page-10-0"></span>Étape 11 : Votre compte est maintenant configuré.

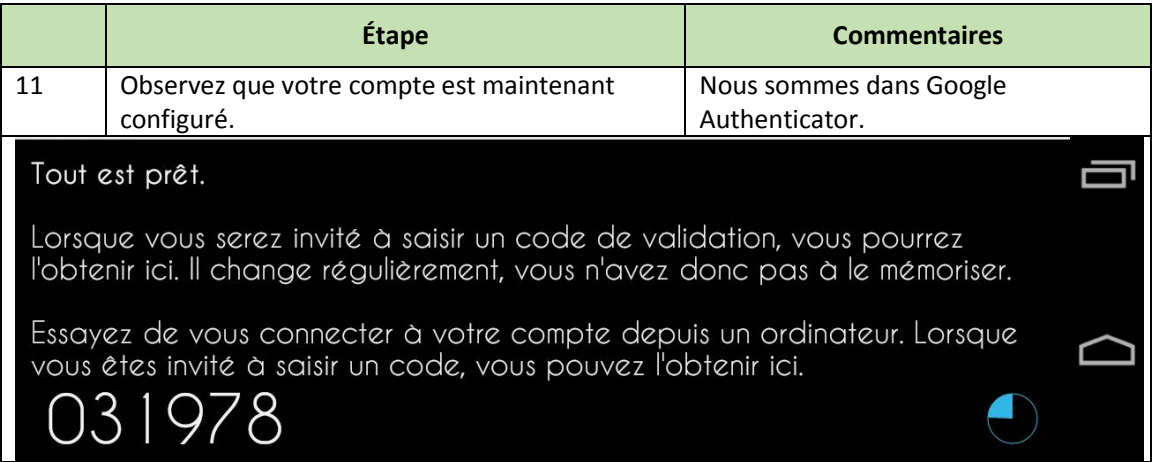